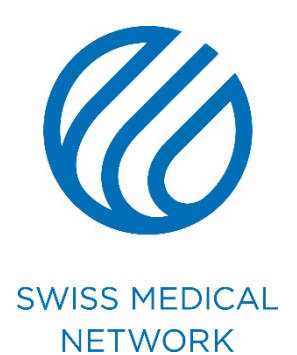

### **Aggiornamento della firma nelle e-mail**

brand.swissmedical.net/it

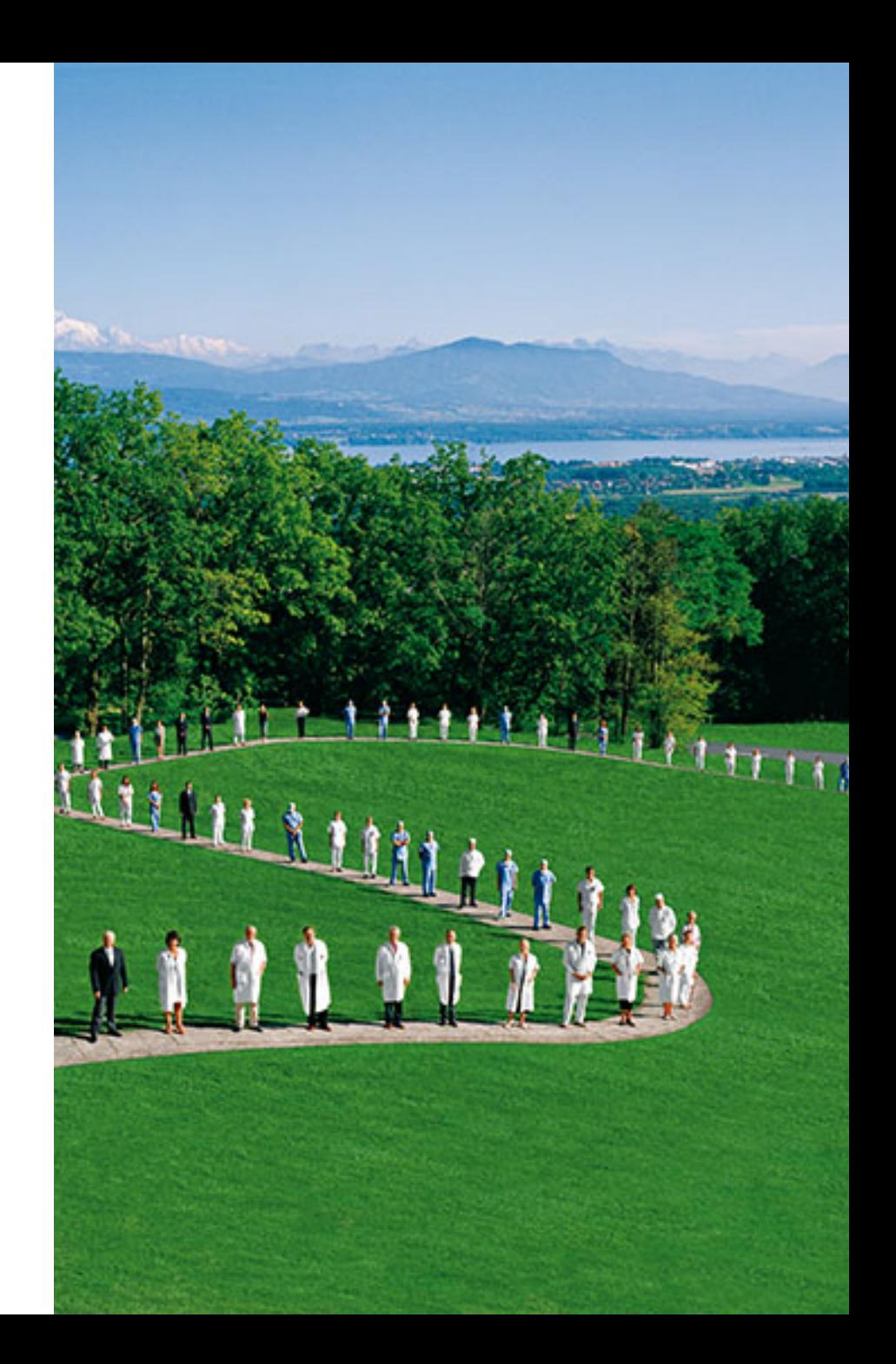

### **Presentazione**

### **Presentazione**

Troverete tutte le informazioni relative alla firma su Brand portal. Alla fine di questa procedura, la vostra firma dovrà essere come negli esempi sottostanti:

#### Funzione Funzione

Swiss Medical Network Nome della clinica / Istituto Route de la Chocolatière 21 individuale de la Chocolatière 21 individuale de la Chocolatière 21 individuale de Case Postale 61 Casella postale 61 CH-1026 Echandens-Denges CH-CP Città

M +41 79 xxx xx xx M +41 79 xxx xx xx  $T +41$  xx xxx xx xx  $F +41$  xx xxx xx xx xxxx@swissmedical.net www.sito-internet.xx www.swissmedical.net

### **Nome Cognome Nome Cognome**

 $T + 41$  xx xxx xx xx

SWISS MEDICAL NETWORK MEMBER

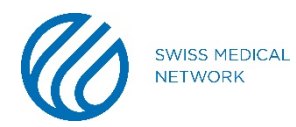

#### Per realizzare la firma su Outlook, bisogna prima di tutto andare nel menu **File**

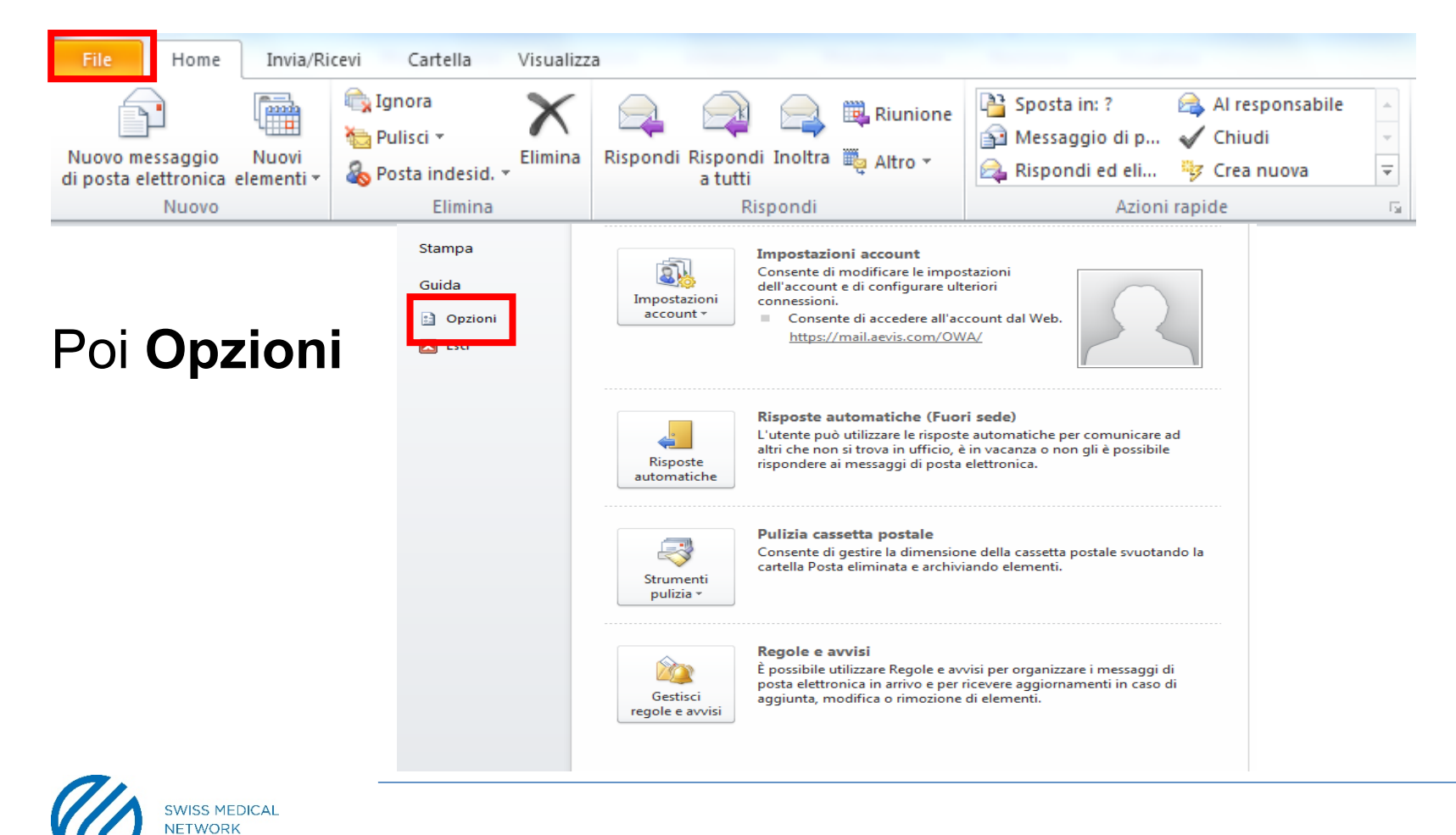

5

#### Una volta selezionato **Opzioni, cliccate su Posta (1)**

Opzioni Outlook

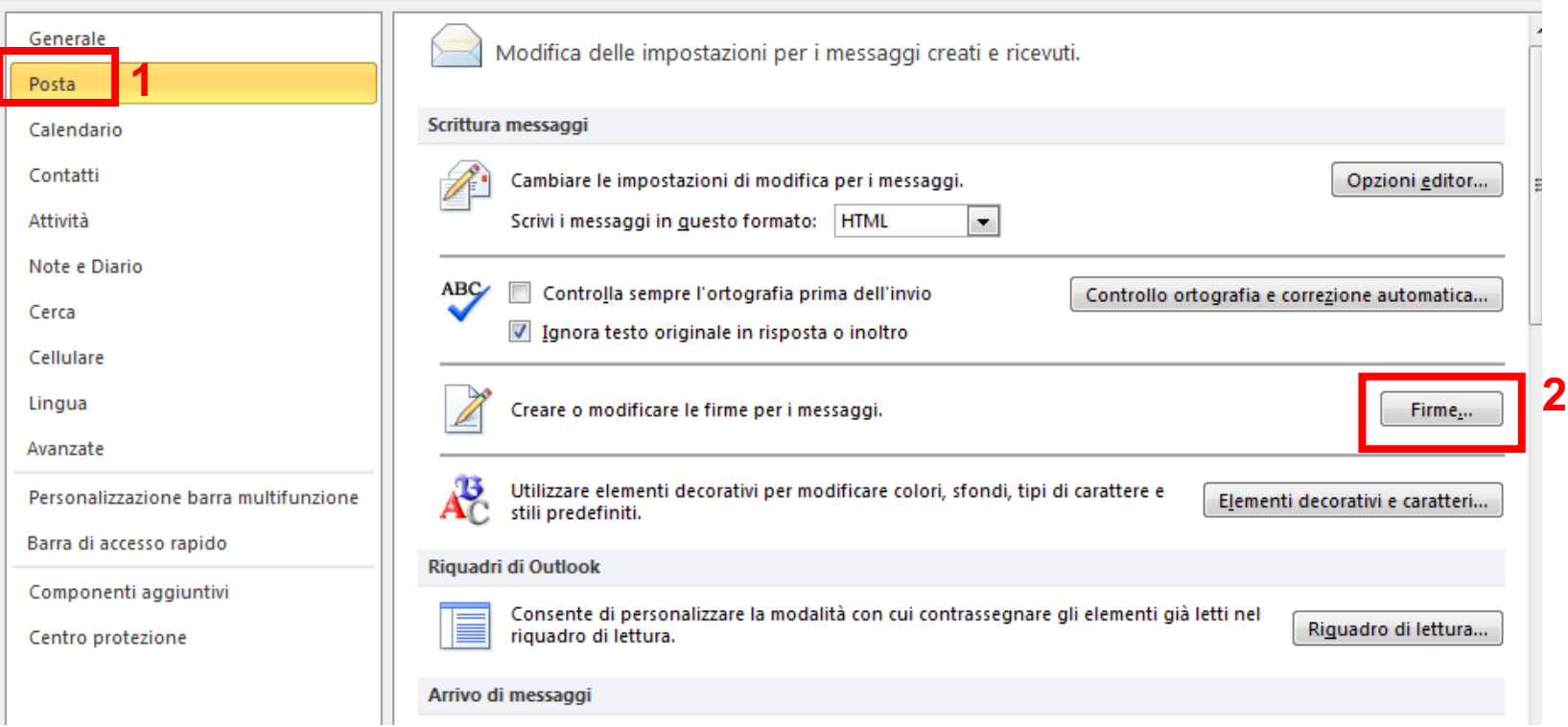

## Poi **Firme… (2)**

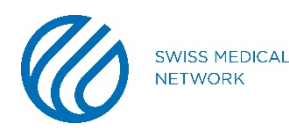

Σ3

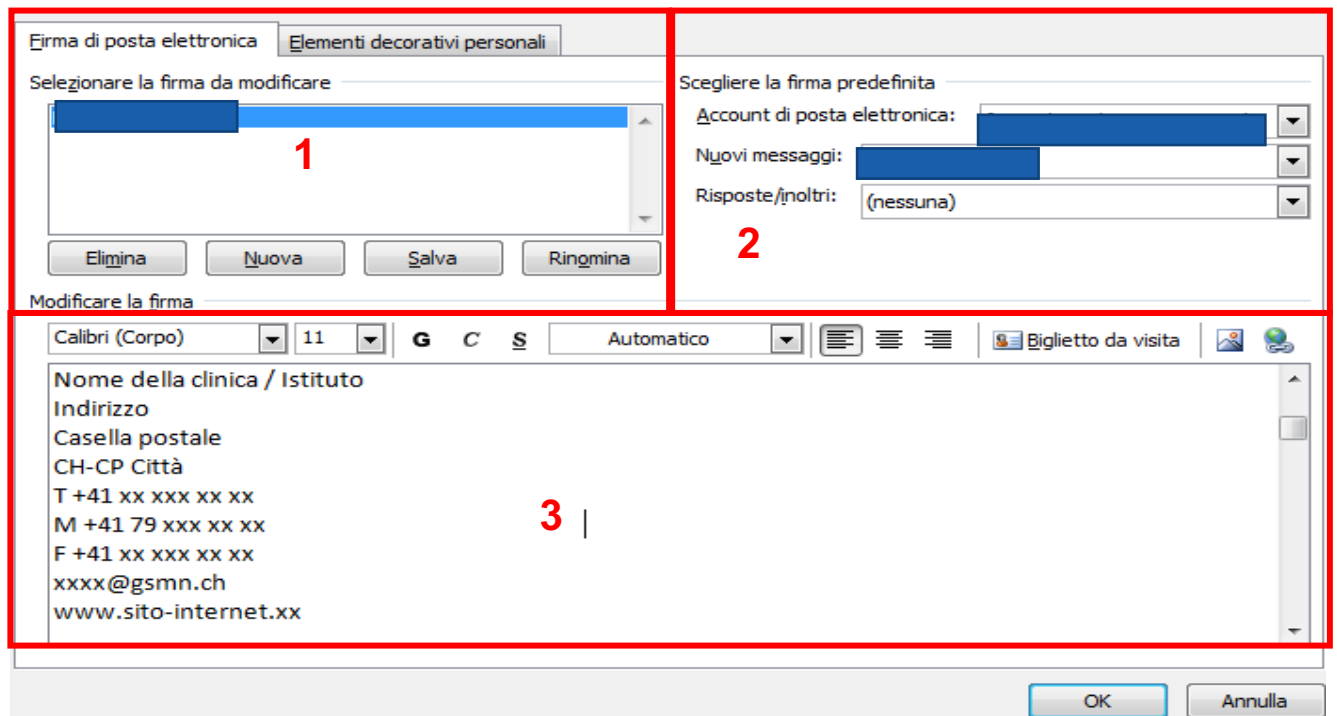

- 1. Potete creare/eliminare/rinominare la/le firma(e)
- 2. Scegliere quando la firma appare
- 3. Compilate questa sezione secondo le indicazioni di Brand portal

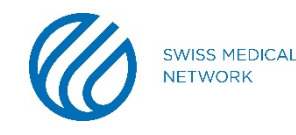

Per mettere i colori appropriati, secondo le indicazioni del sito, cliccate sulla gamma di colori e selezionate **Altri colori**…

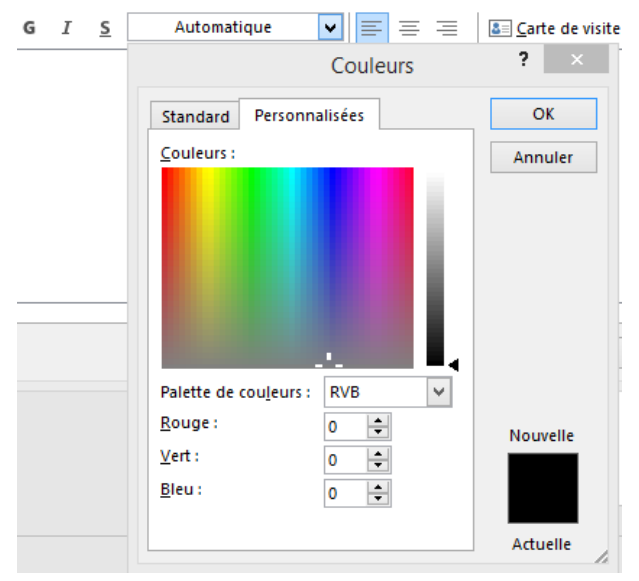

Nella linguetta **Personalizzazione**, avete la possibilità di mettere il numero di rosso, verde e blu necessario.

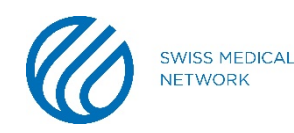

Convalidate le vostre modifiche. Ora la vostra nuova firma è operativa.

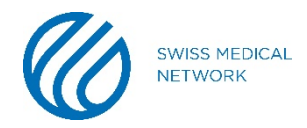

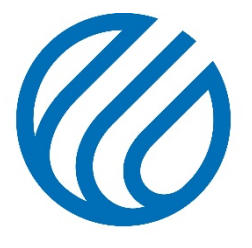

**SWISS MEDICAL NETWORK**